## 修改个人配置页面

[1.描述](#page-0-0) [2.FGC\\_修改个人信息和FGC\\_修改密码页面](#page-0-1)

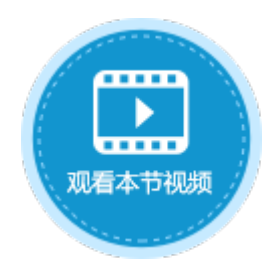

<span id="page-0-0"></span>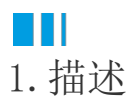

当页面中有登录用户单元格类型时,您可以单击下拉按钮来修改个人配置,包括修改个人信息和修改密码。

图1 登录用户

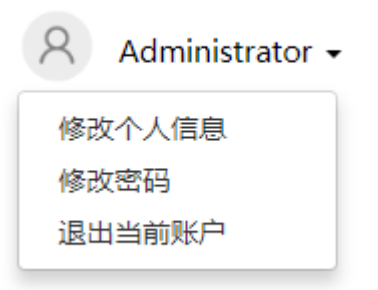

<span id="page-0-1"></span>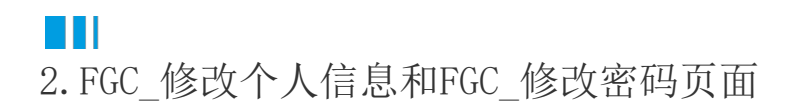

您可以修改"FGC\_修改用户信息"和"FGC\_修改密码"页面的界面和外观,但不可以删除有特殊功能的文本框、按钮或超链接。

图2 修改用户信息页面

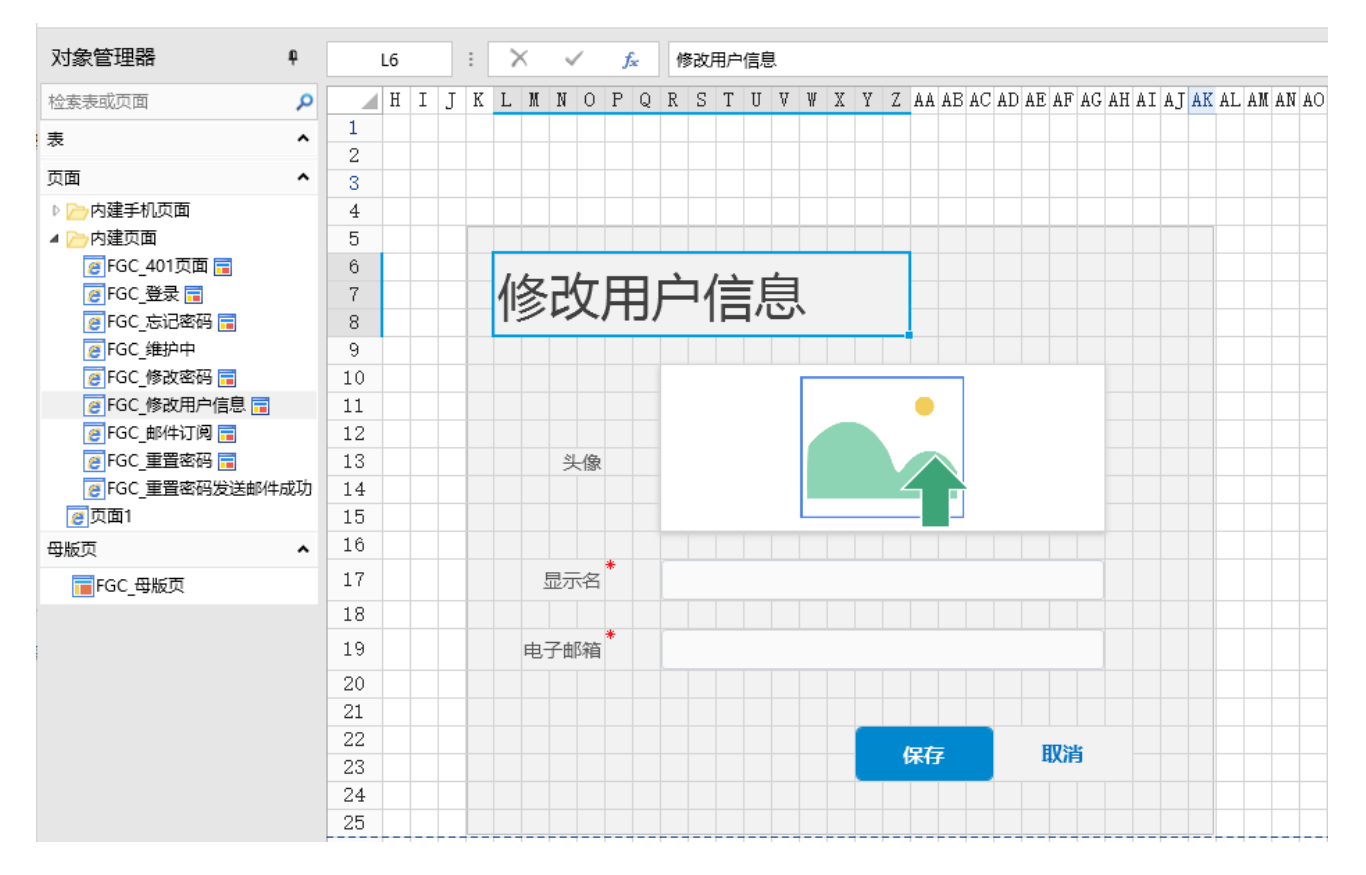

## 图3 FGC\_修改密码页面

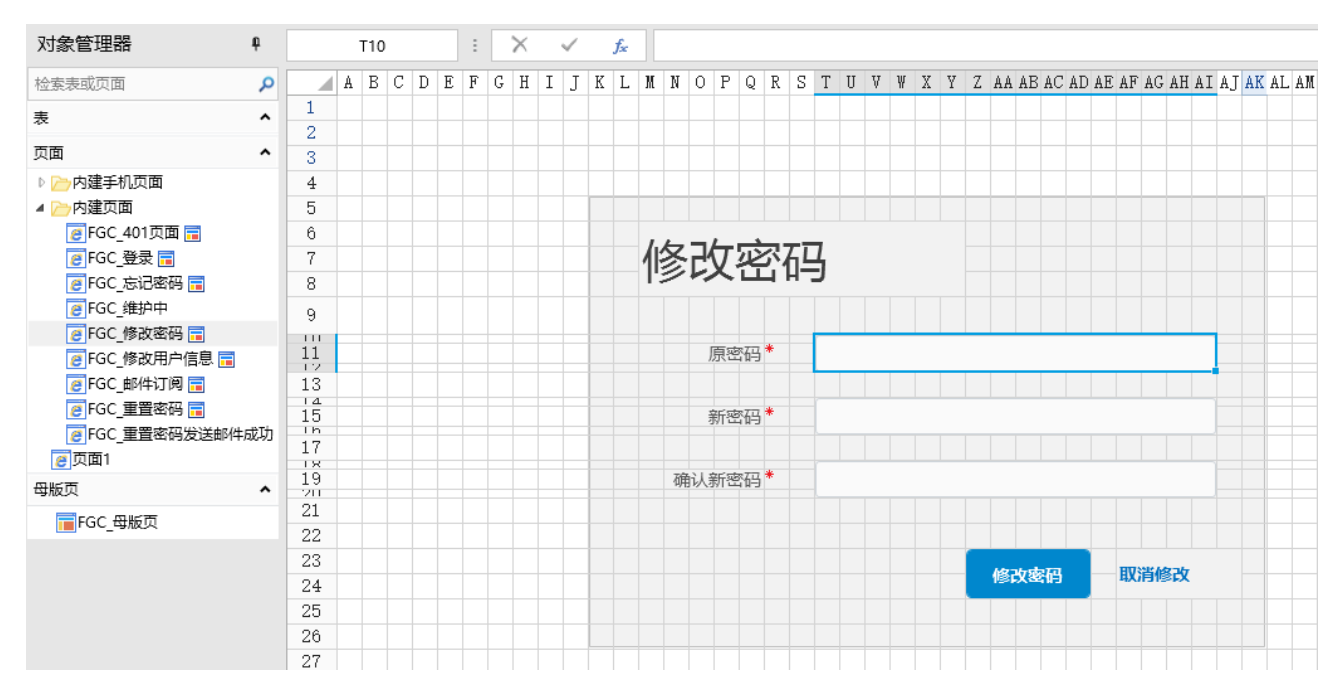

修改个人信息和密码需要页面中有登录用户类型的单元格,具体操作如下。

操作步骤

 $\blacksquare$ 

在页面中,选择一个单元格区域,设置其单元格类型为"登录用户"。

图5 登录用户

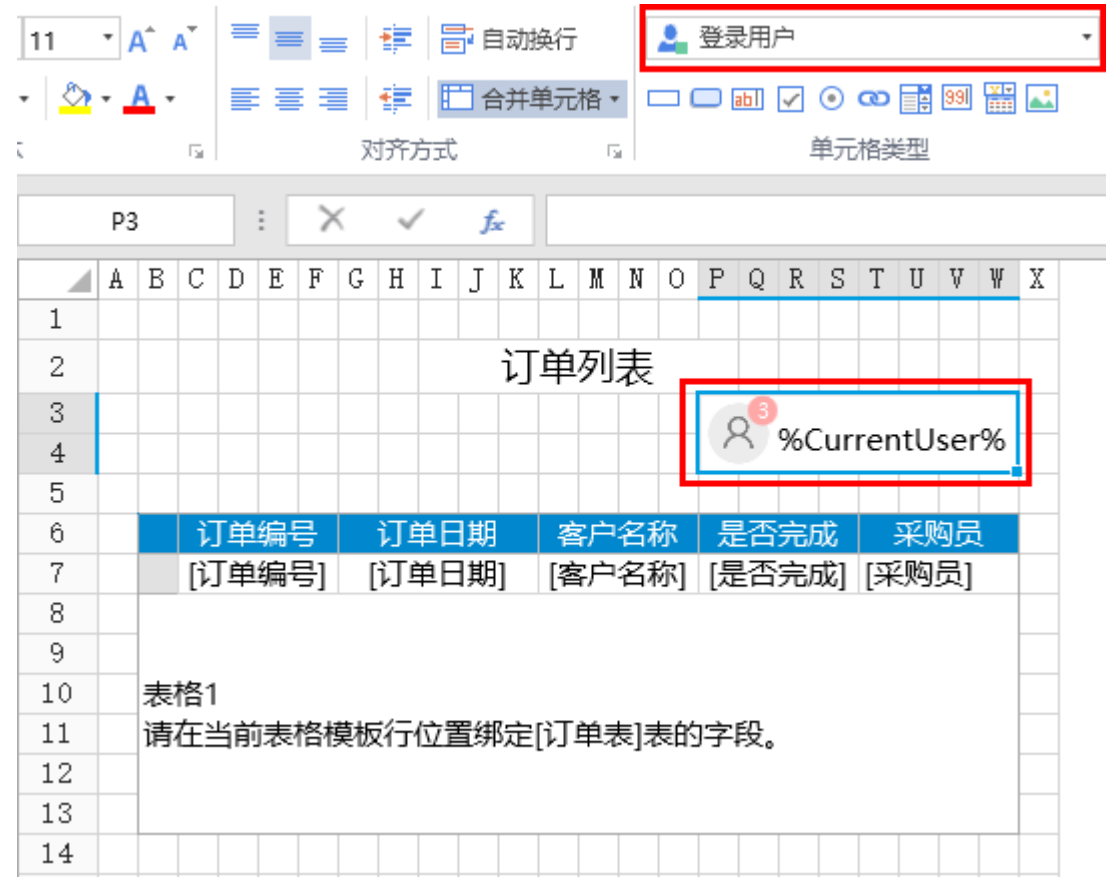

2<br>在"安全->页面权限"中,设置仅登录用户可以访问页面。

图6 设置页面权限

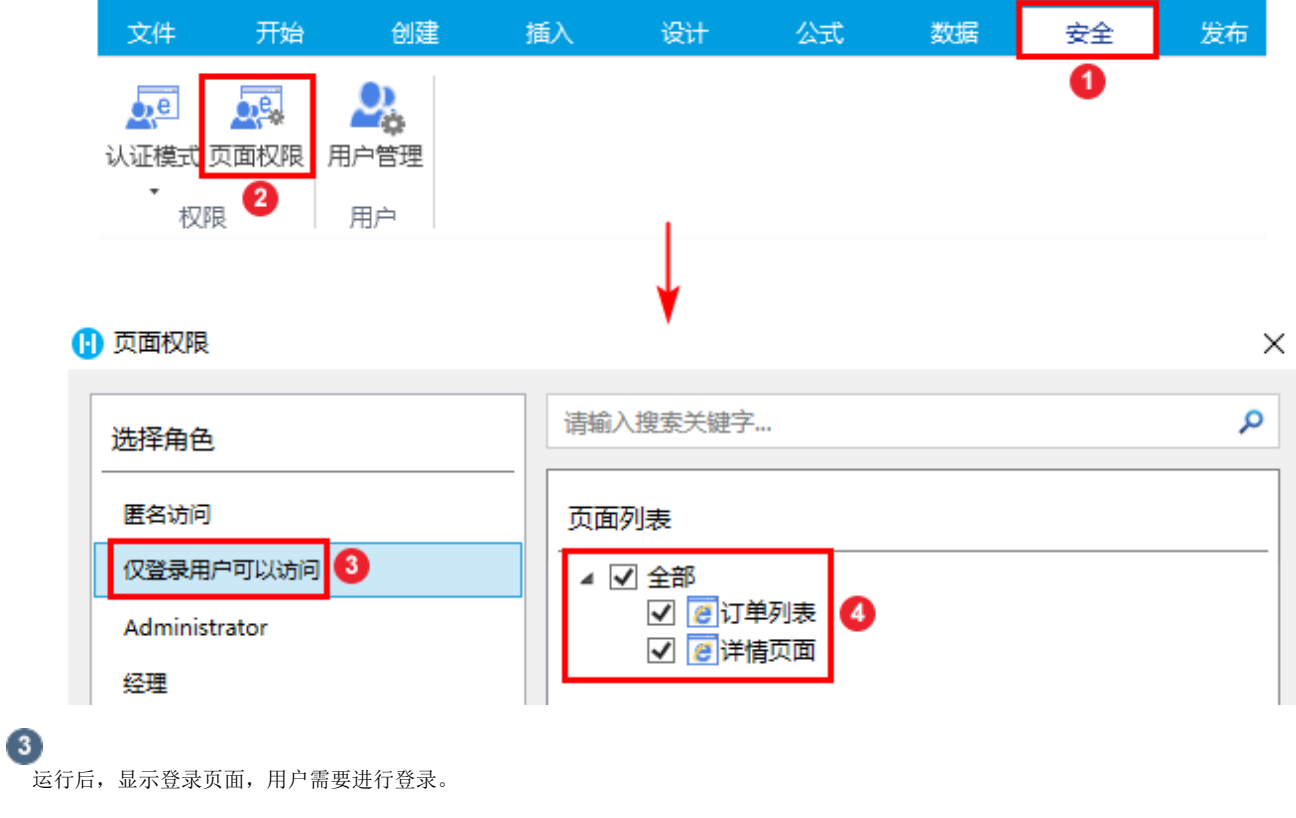

图7 FGC\_登录页面

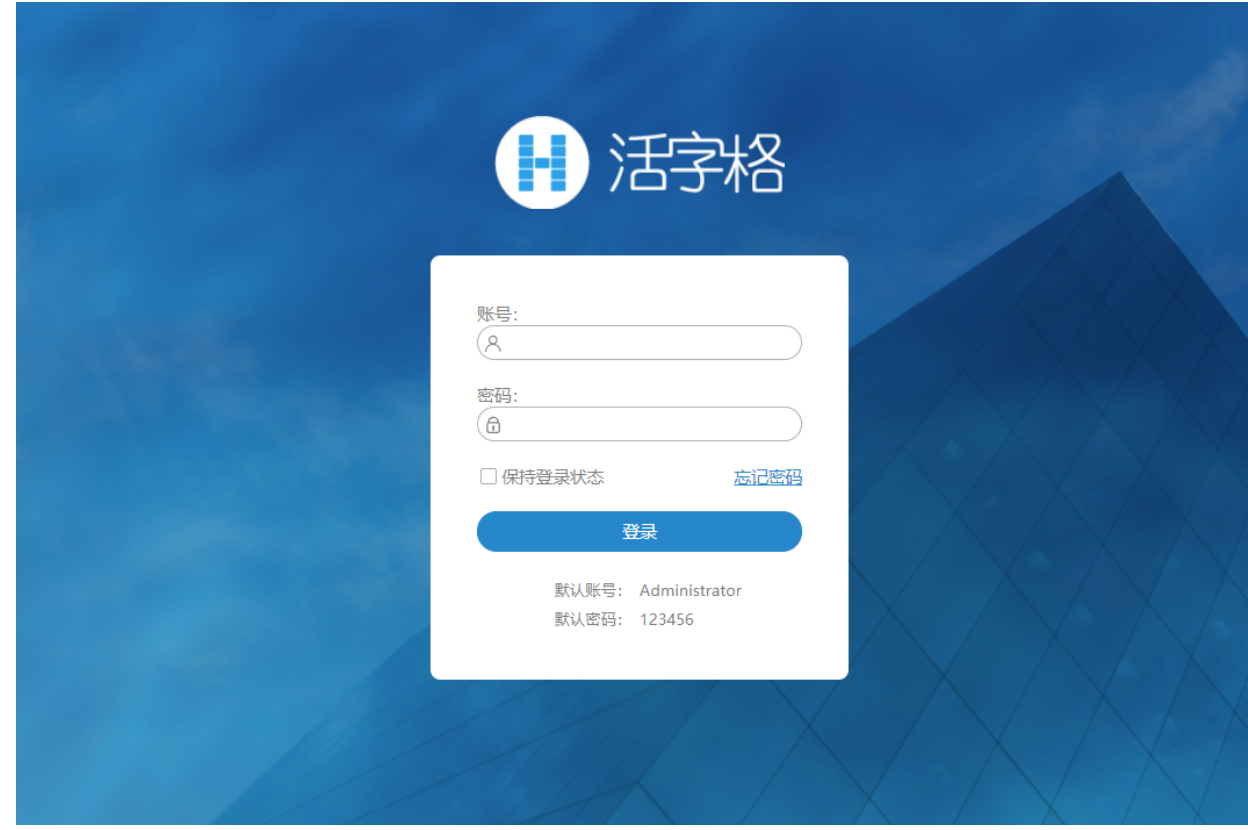

0

输入用户名、密码后,单击"登录"按钮,即可访问页面。

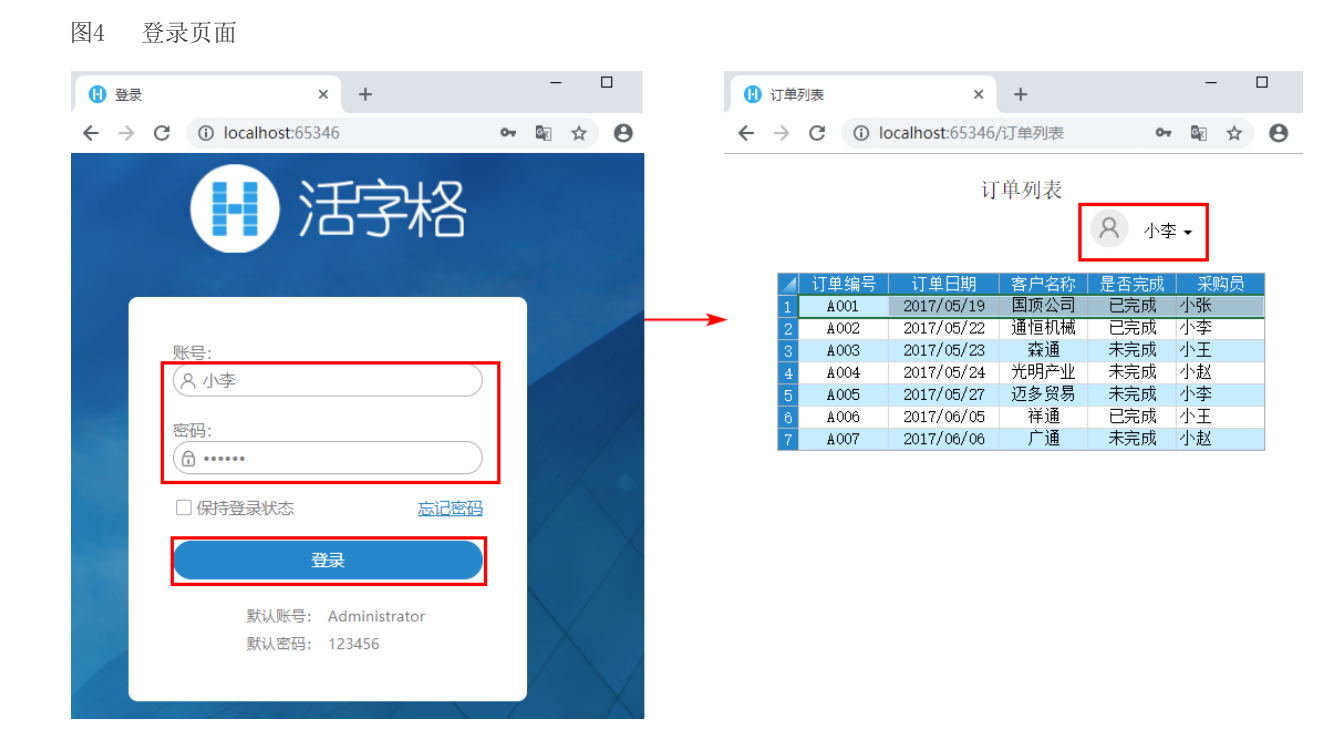

G

。<br>单击页面的登录用户的下拉按钮,选择"修改个人信息",就会跳转到内建的"FGC\_修改用户信息"页面。 您可以修改用户的头像、显示名及电子邮箱。

图5 修改个人信息

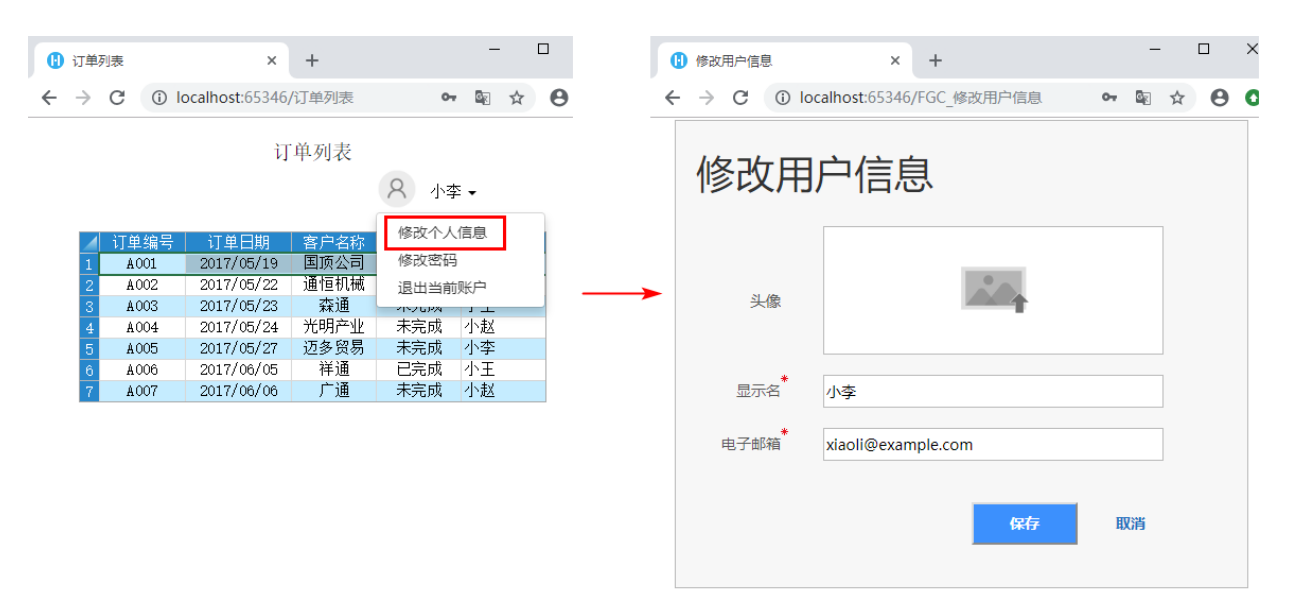

修改用户的头像、显示名、电子邮箱后,单击"保存"即可生效,在页面的登录用户单元格中,可看到修改后的用户头像和显示名  $\ddot{\circ}$ 

单击下拉按钮,选择"修改个人信息",就会看到修改后的电子邮箱。

图6 用户信息

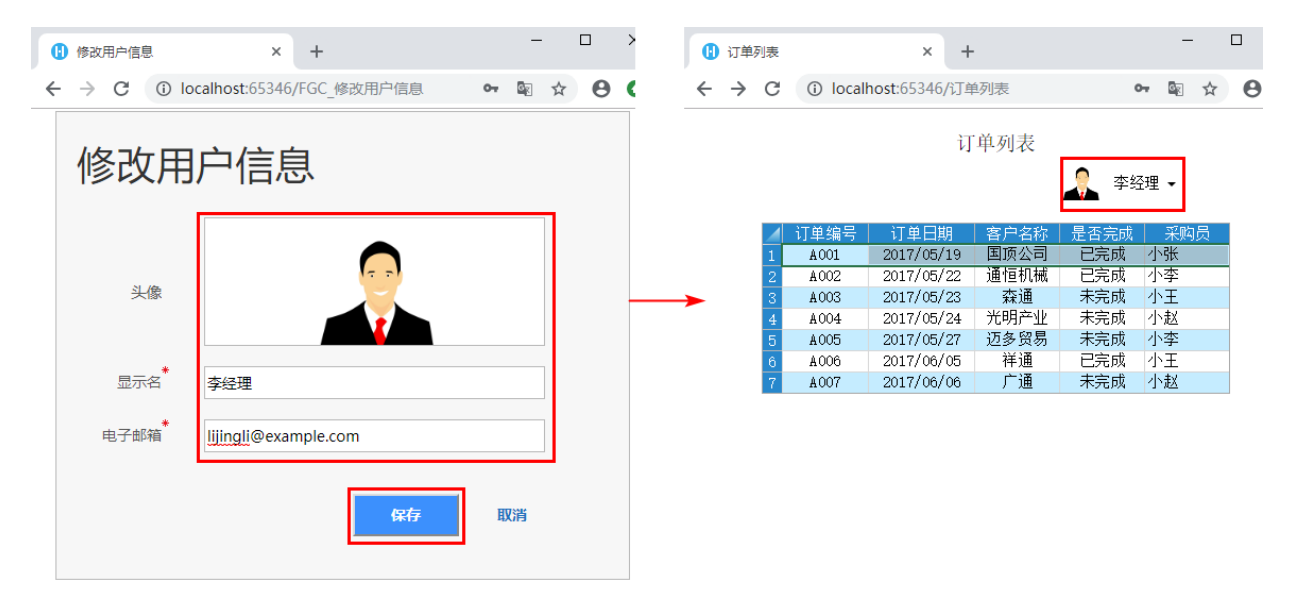

 $\bullet$ 

。<br>单击页面的登录用户的下拉按钮,选择"修改密码",就会跳转到内建的"FGC\_修改密码"页面。

输入原密码和新密码后,单击"修改密码"即可修改成功。

图7 修改密码

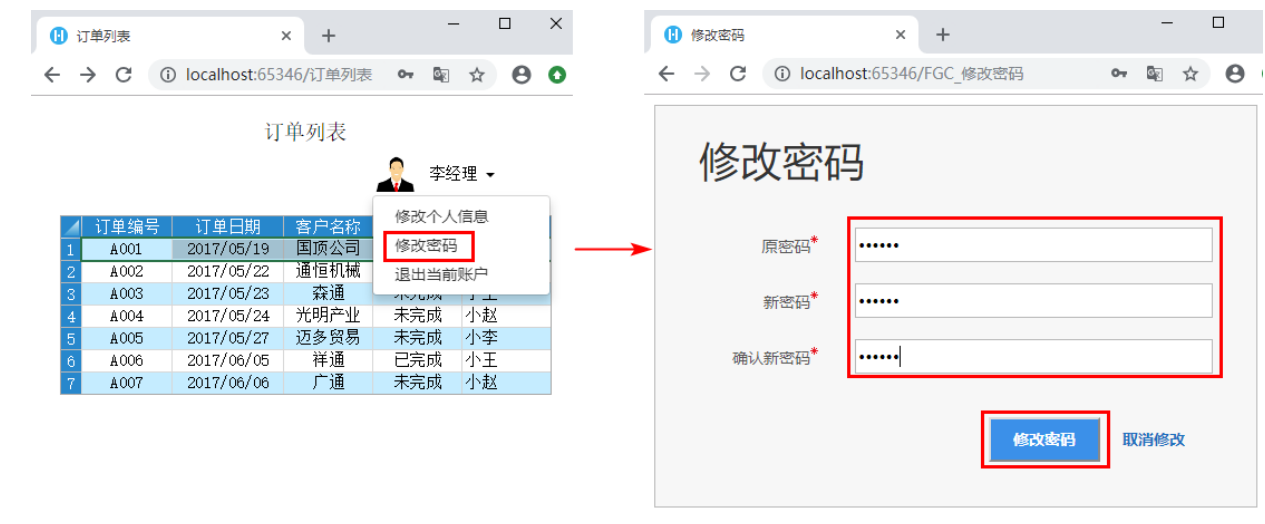

\_\_\_\_\_\_\_\_\_\_\_\_\_\_ 结束 \_\_\_\_\_\_\_\_\_\_\_\_\_

[回到顶部](http://help.grapecity.com.cn/pages/viewpage.action?pageId=30246415#id-%E7%99%BB%E5%BD%95%E9%A1%B5%E9%9D%A2-%E5%9B%9E%E5%88%B0%E9%A1%B6%E9%83%A8)